# **L'informatique en nuage en trois étapes**

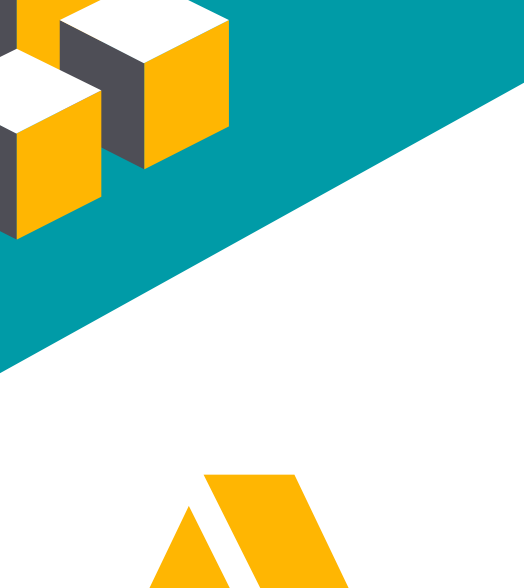

### **1-Se créer un compte sur un site permettant l'informatique en nuage**

Vous devez d'abord choisir un site qui permet de collaborer avec l'aide de l'informatique en nuage. Si vous désirez créer un document texte Word, une présentation PowerPoint, une feuille de calcul Excel ou d'autres documents, vous devez vous créer un compte chez Google pour utiliser Google Drive ou un compte chez Hotmail pour utiliser SkyDrive. Vous pouvez également vous créer un compte chez Prezi pour être en mesure de créer une présentation Prezi, que ce soit pour travailler d'un manière individuelle ou collaborative. Dans tous les cas, vous avez à fournir votre prénom, votre nom, un mot de passe et une adresse courriel valide pour ouvrir un compte.

L'informatique en nuage permet aux internautes de partager des documents et de collaborer à distance de manière synchrone en utilisant le Web. Elle est très utile pour des travaux d'équipe, notamment pour s'assurer qu'une copie des travaux est accessible en tout temps sur le Web. Plusieurs plateformes sont gratuites.

L'utilisation de l'informatique en nuage se résume à:

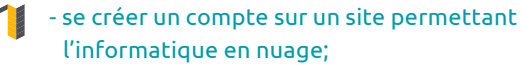

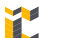

- créer ou téléverser un document à partager;

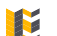

- partager votre document.

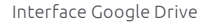

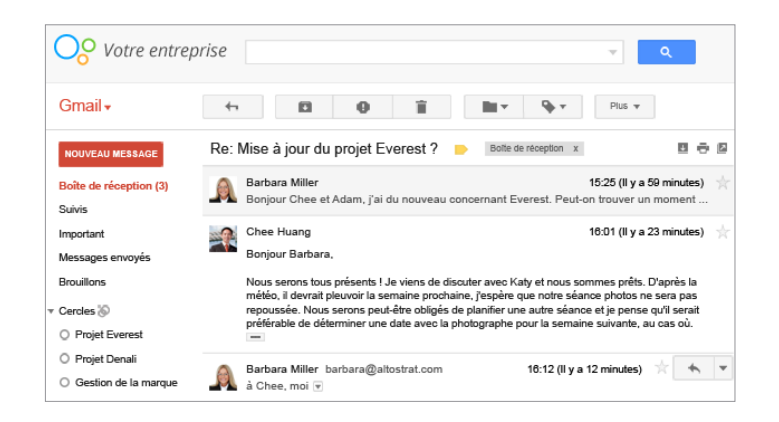

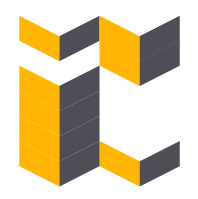

### **2-Créer ou téléverser un document à partager**

## **3-Partager votre document**

Une fois que vous avez créé un compte, connectez-vous. Pour ajouter un document dans Google Drive, vous devez cliquer sur «Créer »et le sélectionner (*figure 1*). Dans SkyDrive, vous procédez exactement de la même manière (*figure 2)*. Les options d'utilisation et d'édition des documents sont très similaires à celles de vos logiciels habituels. Dans les deux sites, vous pouvez téléverser des documents directement dans votre espace en cliquant sur l'icône à côté de «Créer ». Dans Prezi, pour commencer une nouvelle présentation, vous cliquez simplement sur le bouton à cet effet (*figure 3*). Vous pouvez ensuite sélectionner un modèle de présentation spécifique ou le modèle de base. Vous aurez ensuite à vous familiariser avec l'utilisation de Prezi qui, bien qu'intuitive, n'est pas offerte en français pour le moment. Que ce soit dans Google Drive, SkyDrive ou Prezi, vous pouvez également exporter ou imprimer vos documents pour travailler ultérieurement hors ligne.

La collaboration synchrone est l'avantage principal de l'informatique en nuage. Dans Google Drive et SkyDrive, vous pouvez partager chaque document ou dossier avec les individus de votre choix en cliquant sur le bouton à cet effet (*figures 4 et 5*). Ensuite, vous pouvez soit inviter directement vos collaborateurs en utilisant leur adresse courriel, soit copier l'hyperlien associé à votre document ou dossier et ensuite distribuer cet hyperlien aux individus de votre choix. Dans Prezi, vous devez cliquer sur «Share» et choisir «Share prezi... » pour obtenir les mêmes options de partage (*figure 6*). Une fois un document partagé, il peut être visualisé et modifié par chacun des collaborateurs. Lorsque vous êtes connectés simultanément, vous pouvez clavarder; sinon, vous pouvez laisser des commentaires de manière asynchrone. Assurez-vous de conserver plusieurs copies des documents pour prévenir des pertes accidentelles et irréversibles.

Figure 1: Ajout et sélection d'un Figure 2: Ajout et sélection d'un Figure 4: Bouton pour partager Figure 5: Bouton pour partager document dans Google Drive document dans SkyDrive un document dans Google Drive un document dans SkyDrive  $\bigoplus$  Créer  $\vee$   $\qquad \bigoplus$  Charg Partager **a** Partager **The State** Dossier Dossie Document texte Document Word Classeur Excel **Drécentation** Présentation Po Feuille de calcul Figure 6: Bouton pour partager un document dans Prezi **Bloc-notes OneNote** Enquête Excel Document de texte brut Dessi  $\equiv$   $\rightarrow$ de Share -X Exi A Share prezi.. **D** Present remotely Figure 3: Ajout d'une présentation dans Prezide Share on Facebook... 言 Download as PDF  $\bigstar$  Download as portable prezi Coordination François Lalonde

Révision linguistique Hélène Larue

Conception graphique Karelle Savaria

Conception pédagogique Bernard Bérubé, Normand Roy et Bruno Poellhuber